インターネットによる測量成果検定の申し込み方法

インターネットによる成果品検定の流れは下記のとおりです。

## 最初にユーザー登録を行って下さい。

情報漏洩を防ぐためにユーザー登録が必要です。 ユーザー登録が完了しないと検定申し込みのページに入ることができま せんのでご注意下さい。

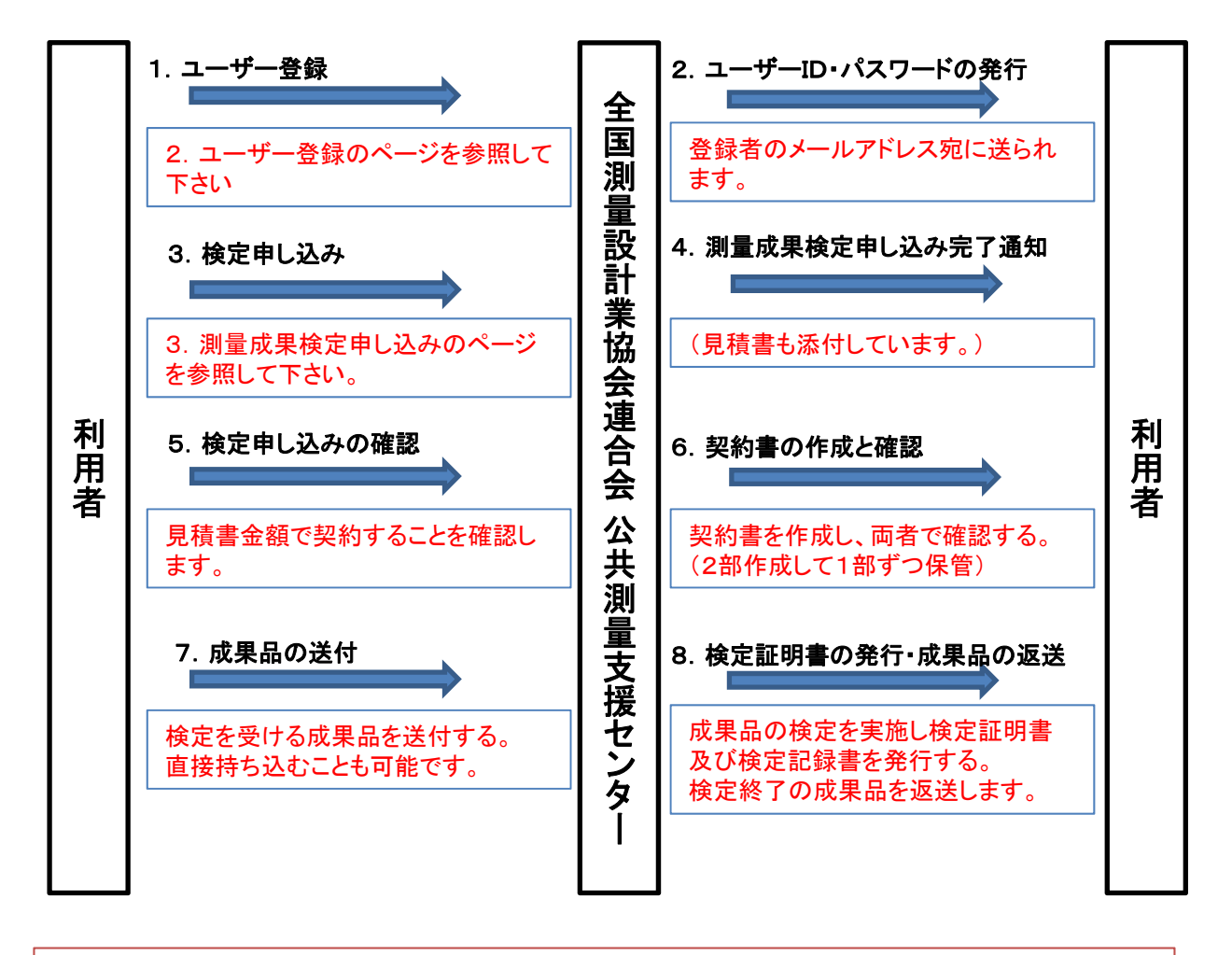

問い合わせ先 (一般社団法人)全国測量設計業協会連合会 公共測量支援センター TEL:03-5579-8271 FAX:03-5579-8274 E-mail: **kentei@zensokuren.or.jp**

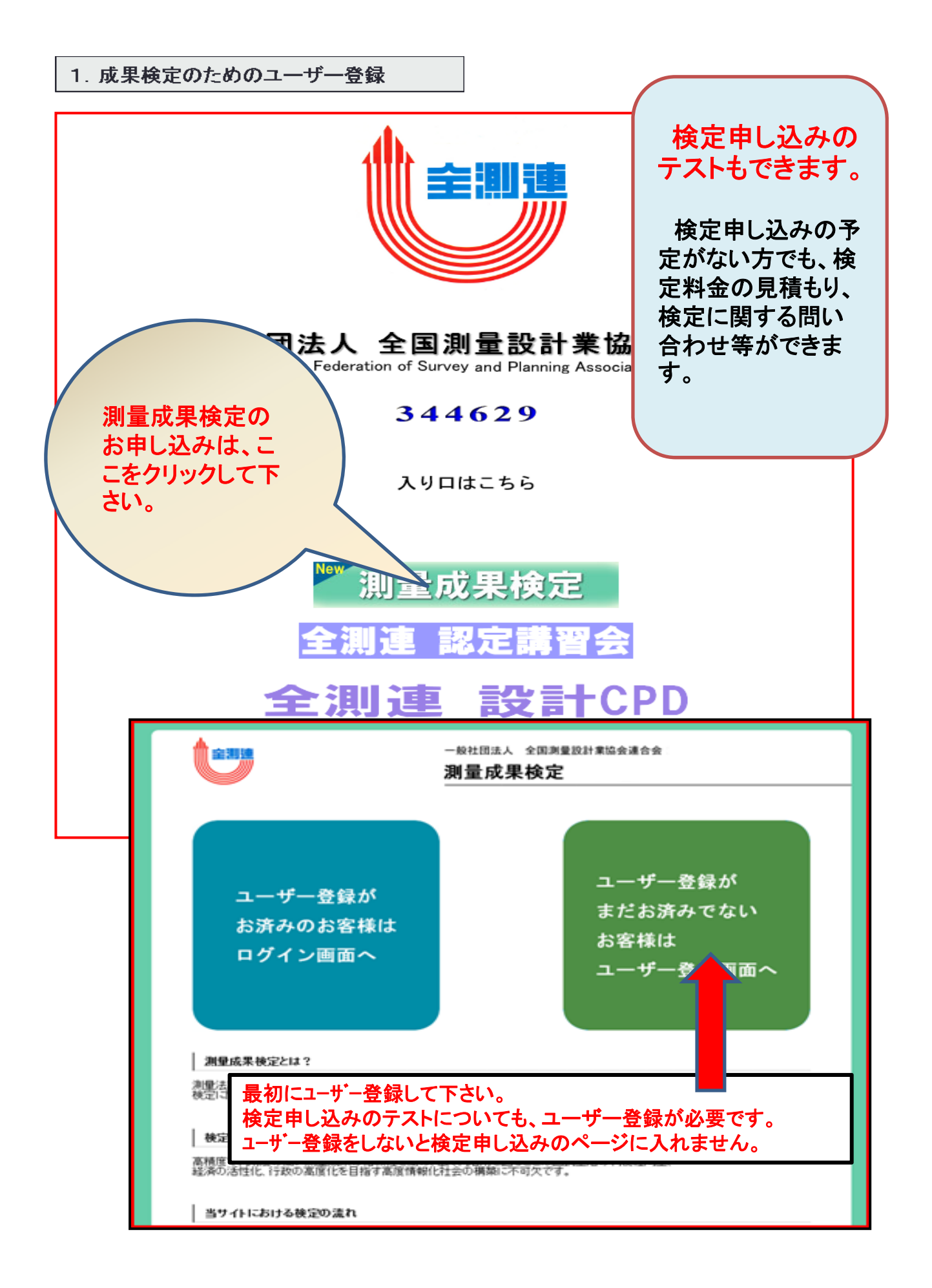

### 2.ユーザー登録のページ

#### ユーザー登録/入力[B1-1]

測量成果検定のお申込みするにはユーザー登録が必要となります。 ユーザーは社内で決まった部署の担当者様で入力を行うようにして下さい。 以下の項目を入力し「確認」ボタンを押して下さい。 ※は必須項目となります。

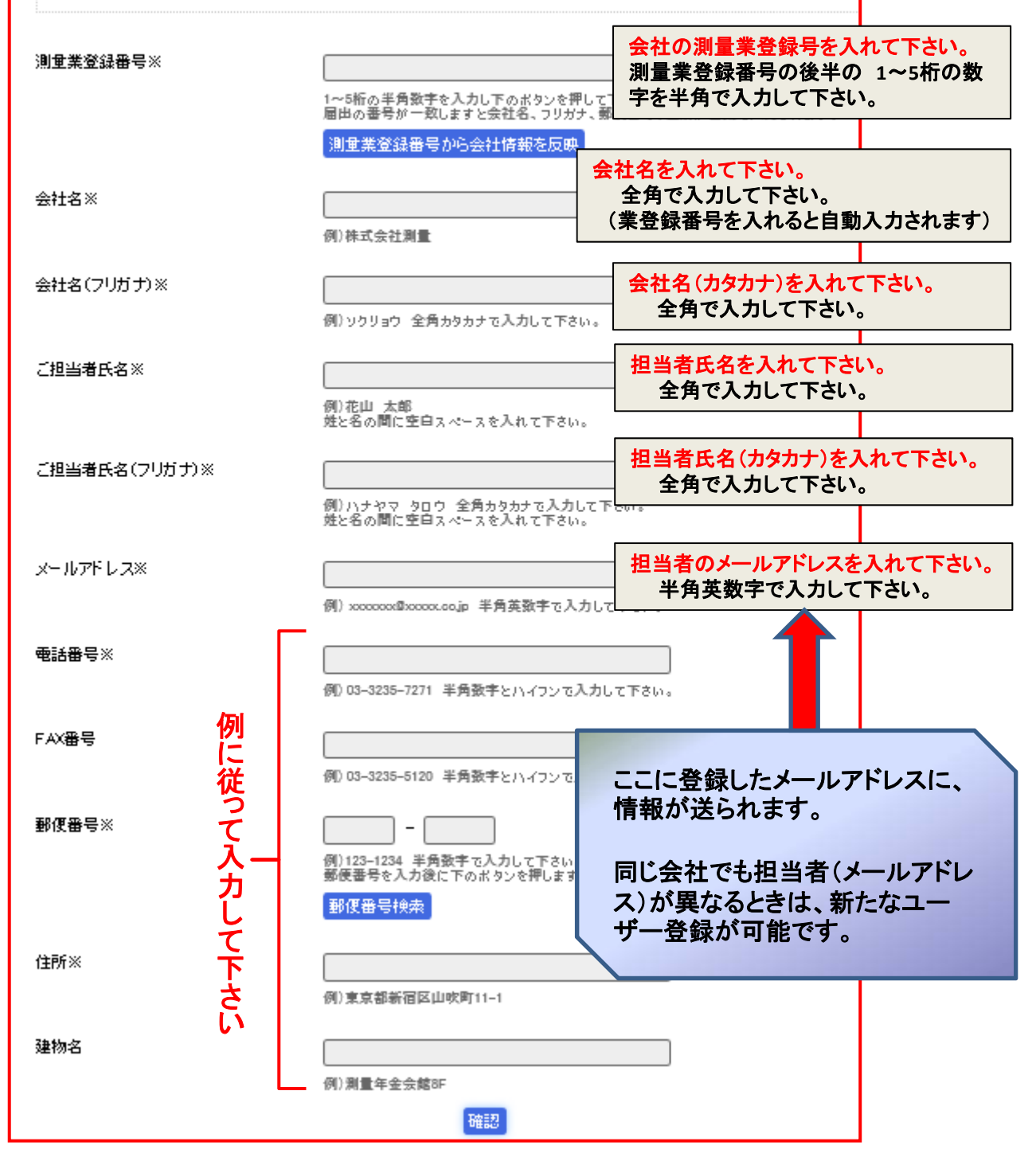

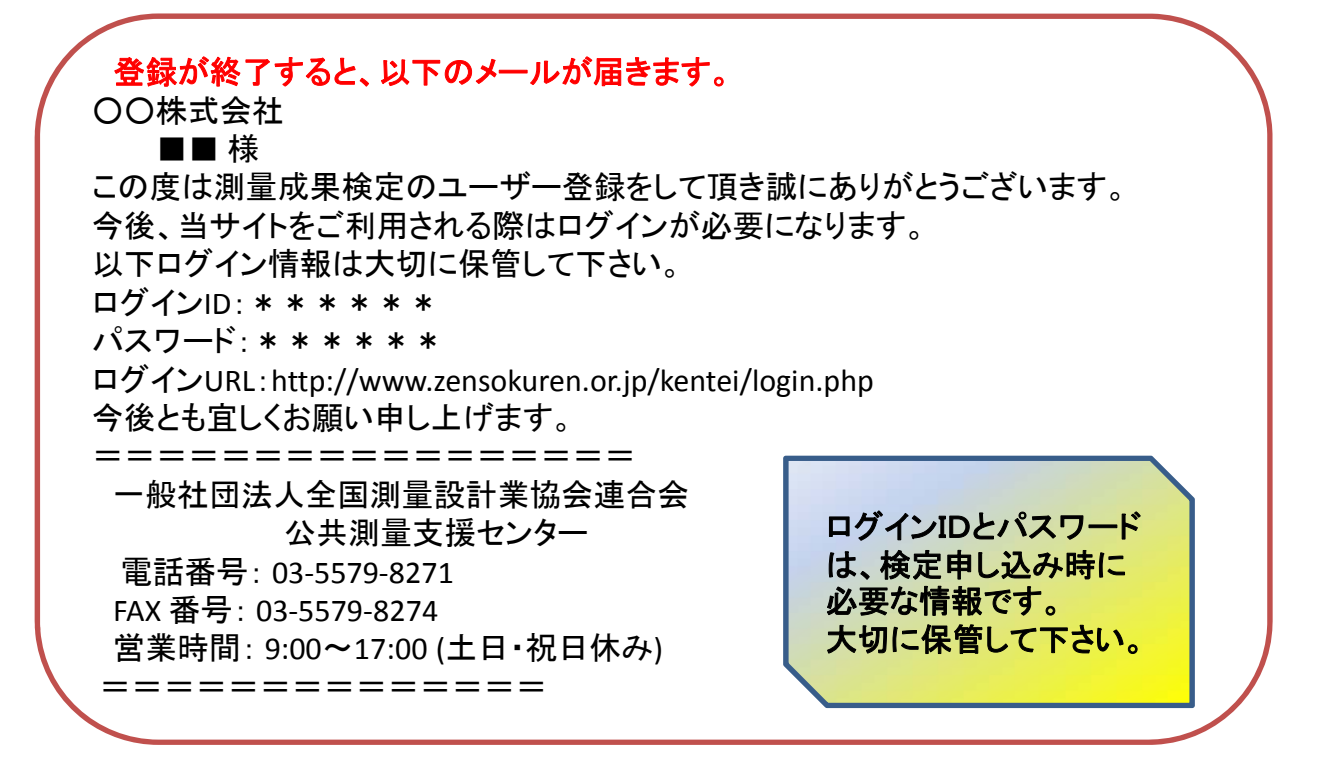

・ユーザー登録は、測量成果検定申し込みの担当者が異なる場合には新た に登録して下さい。(こちらからのメールは、ユーザー登録時のメールアドレ スに送られますので注意して下さい。)

・担当者毎に、ユーザーIDとパスワードが発行されますので大切に保管して 下さい。

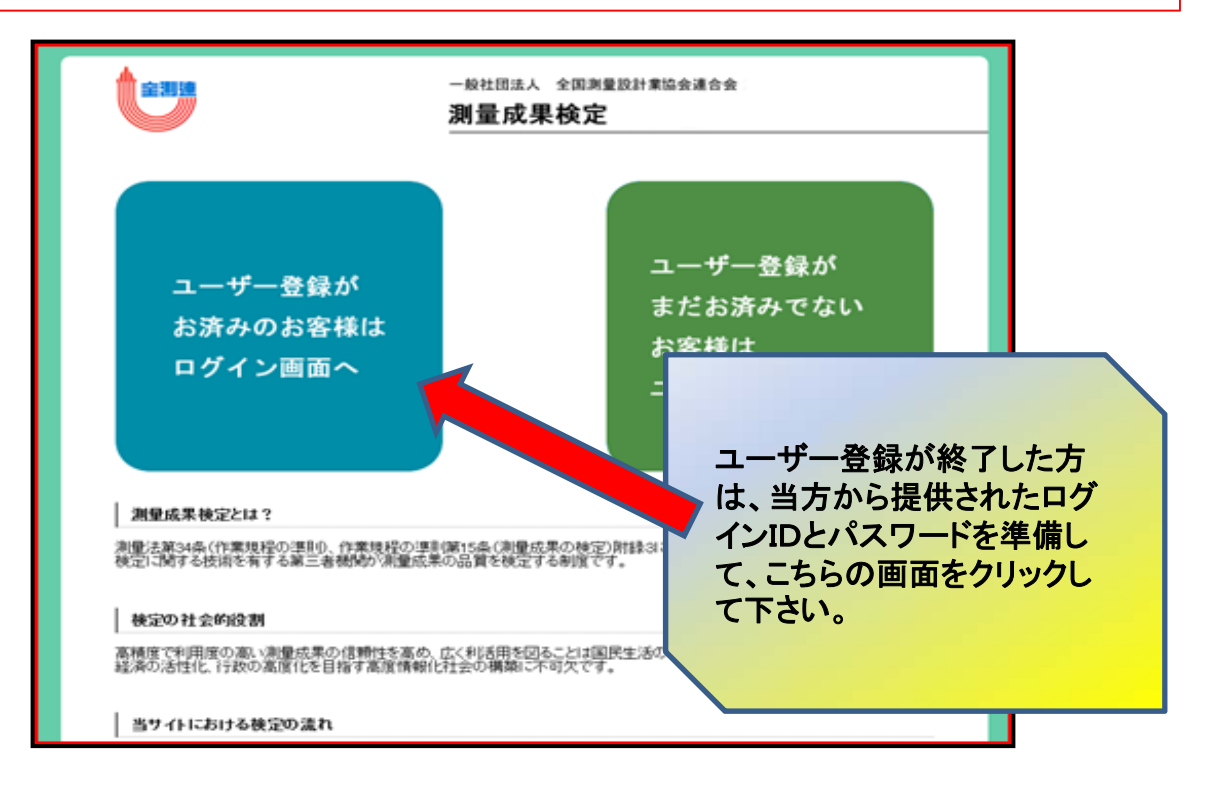

# 3.測量成果検定申し込みのページ

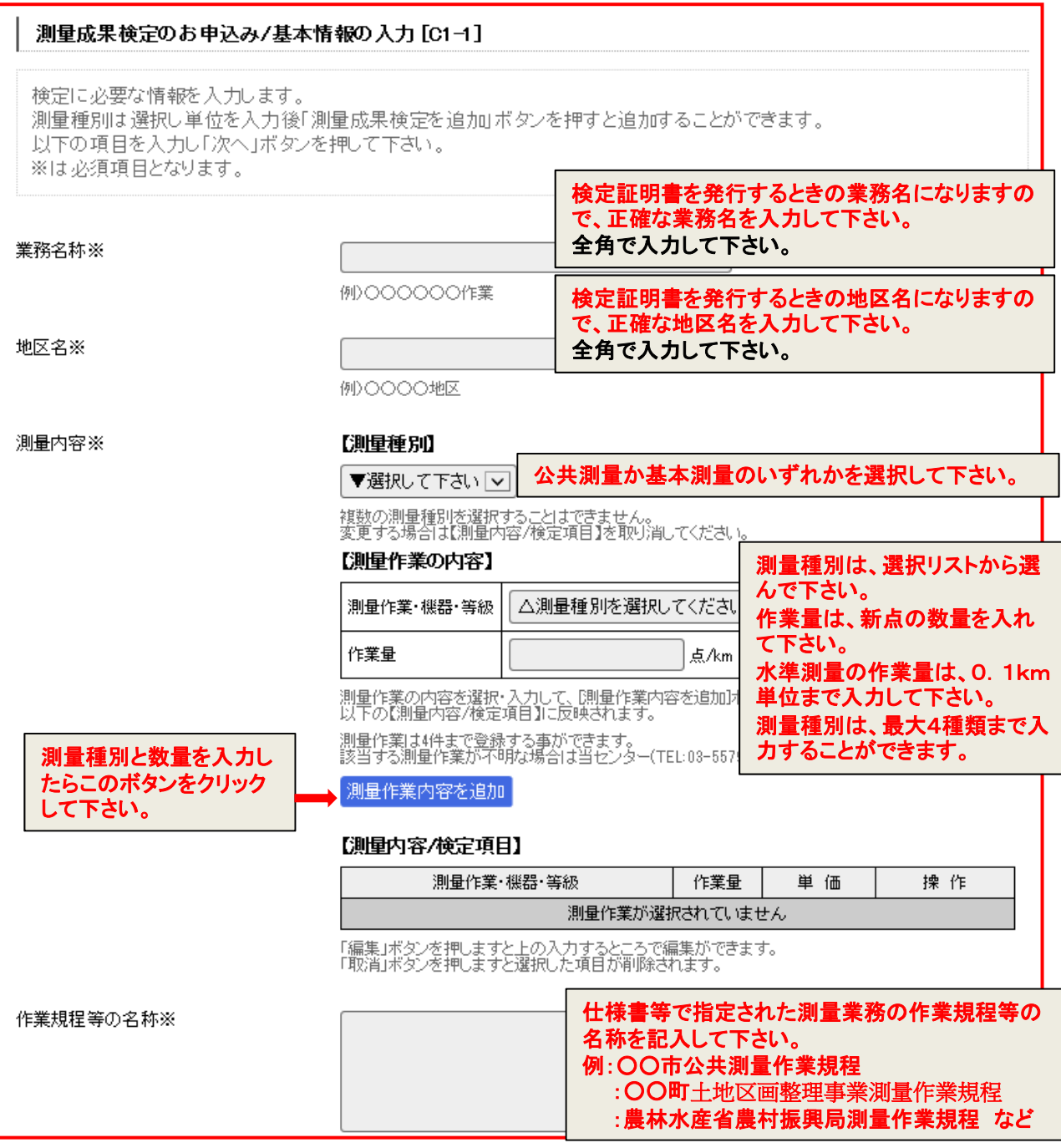

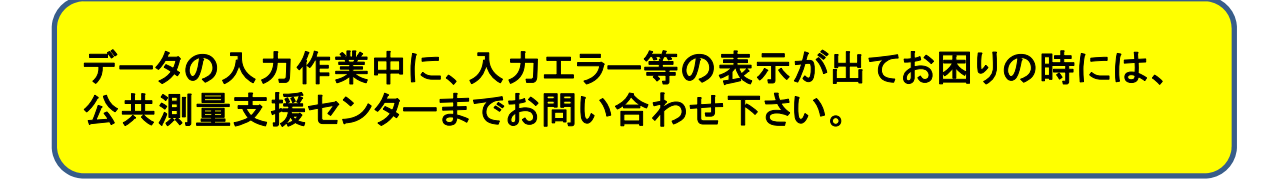

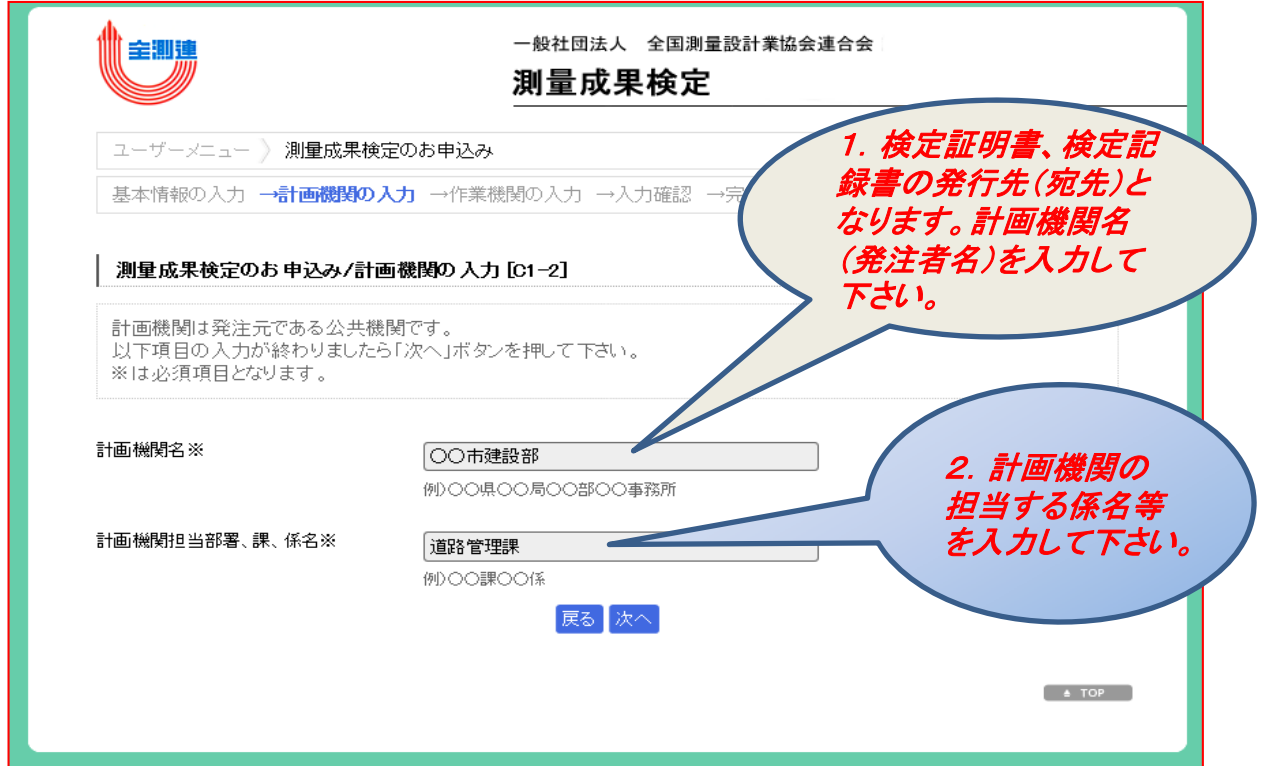

\*注1:計画機関名(発注者名)の例 国土交通省○○地方整備局○○河川国道事務所、○○県土木部道路課 ○○県○○土木建築事務所、○○市建設部都市計画課など (検定証明書及び検定記録書の宛先となります。)

## \*注2:計画機関担当部署について

担当部署名については、業務を担当している監督員が在籍する係名を入力して下さい。

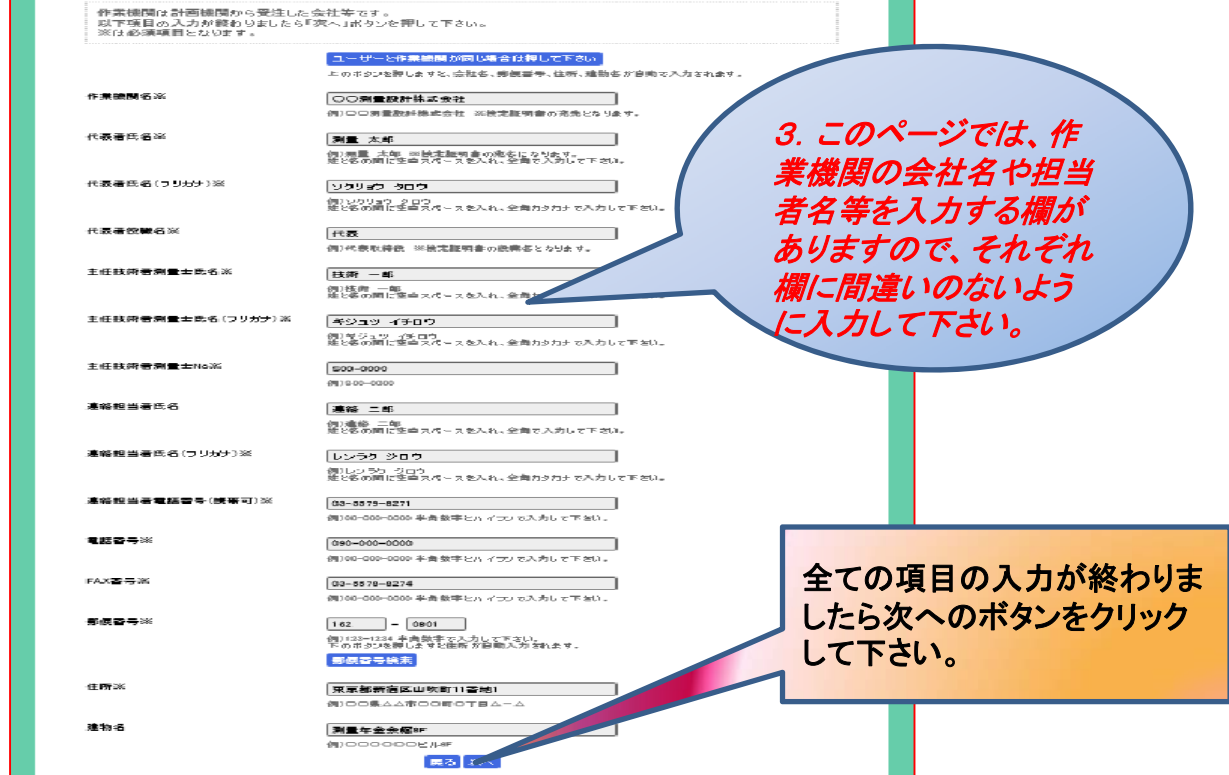

# 入力データ確認のページ

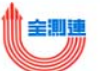

一般社団法人 全国測量設計業協会連合会

測量成果検定

ユーザーメニュー)測量成果検定のお申込み

基本情報の入力→計画機関の入力→作業機関の入力→入力確認→完了

#### | 測量成果検定のお申し込み/入力確認 [C1-4]

入力内容に誤りがあれば「戻る」ボタンで戻り修正ができます。<br>入力内容等のご確認後、ページ下の「口契約内容(PDF)を開く」にチェックを入れ、送信願います。<br>申し込み完了後、送信内容を再確認したい場合は、ユーザーメニューの「測量成果検定のお申込み一覧/詳細」<sub>?</sub> 認できます。

#### 測量種別[公共測量]

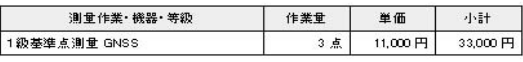

#### 見積金額

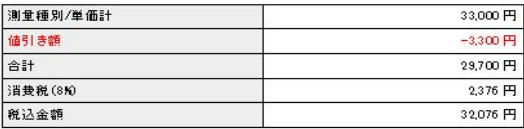

#### 基本情報

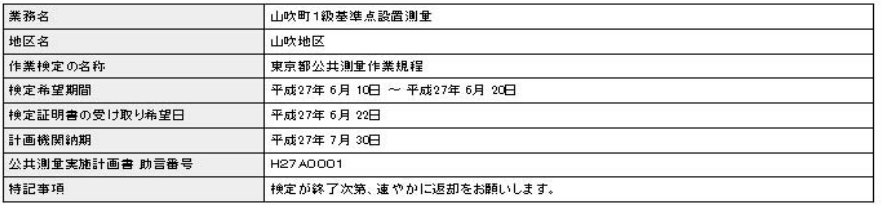

#### 計画機関

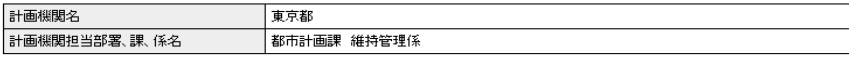

#### 作業機関

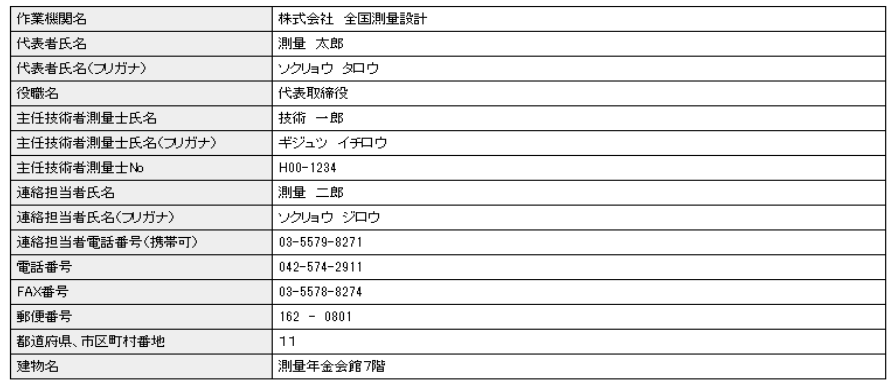

お申込み後にご契約いただく業務委託契約書です。 よく内容をお読みの上、口にチェックを入れてください。 (チェックを入れると[申込内容を送信する] ボタンが押せるようになります)

□ 測量成果検定業務委託契約書 (PDF)を開く

#### 戻る「申込内容を送信する

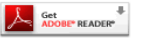

└── Get NADDIE READER → ※PDFファイルを閉くにはAdobe Readerをインストールする必要があります。

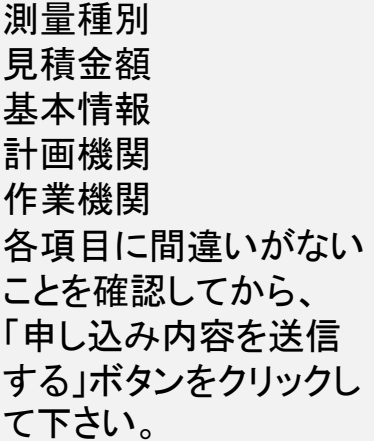

申し込みが終了すると、測量成果検定お申込み完了通知のメールが届き ます。

メールには、測量成果検定業務委託契約書の見本と、見積書が添付され ますので、確認をお願いします。

このメール内容で、契約を締結するときには、契約の可否をメールで送信 して下さい。

「測量成果検定お申込み完了通知メール」の一部です

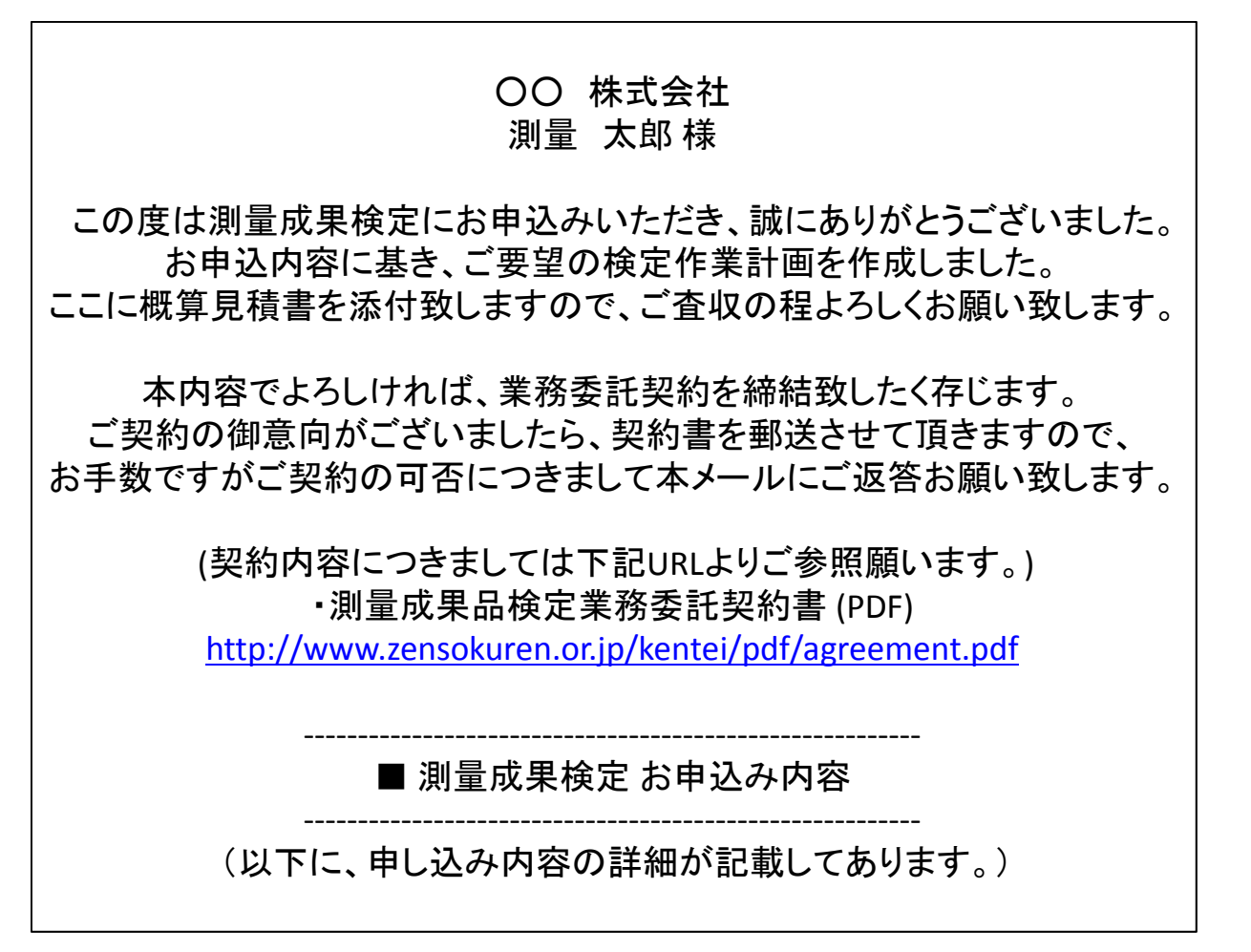

この内容で契約を締結する連絡を頂きましたら、正規の契約書を2枚作成し て郵送しますので、1枚に代表者印を押印して返送して頂きます。 契約が終了したら、検定を受ける測量成果品を公共測量支援センターに郵送 して下さい。また、近隣の方は、直接お持ち込み頂くことも可能です。

一般社団法人 全国測量設計業協会連合会公共測量支援センター **162‐0801** 東京都新宿区山吹町11番地1 測量年金会館7階 **TEL**(**03**)**5579‐8271 FAX**(**03)3579‐8274**